## **MacroModel v.1.5**

## **Demonstration Guide**

For Macintosh and Windows

## **MacroModel Introduction**

### **MacroModel™**

Version 1.5 for Macintosh and Windows

Professional Spline-based, CAD-accurate 3D Modeling

### **Table of Contents**

MacroModel 1.5 Facts Product Name Version Product Summary Product Categories Technical Breakthroughs Technical Support Product Training Distribution

A Quick Tour Macintosh and Windows

### **MacroModel 1.5 Facts**

### **Product Name:**

**• MACROMODEL™**

### **Version: 1.5**

**• AVAILABLE FOR THE FIRST TIME ON WINDOWS**

### **Product Summary:**

**• PROFESSIONAL SPLINE-BASED, CAD-ACCURATE 3D MODELING SOFTWARE**

**Product Categories:**

**• VISUALIZATION & DESIGN, 3D GRAPHICS, 3D DESIGN, 3D MODELING, MULTIMEDIA**

### **Technical Breakthroughs:**

- **• BINARY COMPATIBILITY\* BETWEEN MACINTOSH AND WINDOWS**
- **• POWERFUL USER INTERFACE PARADIGM TO ALLOW EDITING IN 3D SPACE**
- **• SUPPORT FOR CURVED SURFACES AS WELL AS POLYGONAL MODELS**
- **• CAD ACCURAC**
- *\* MacroModel 1.5 for Macintosh and MacroModel 1.5 for Windows are binary compatible. Files are completely interchangeable between the two platforms.*

### **Technical Support:**

**• REGISTERED OWNERS RECEIVE 90 DAYS OF FREE, UNLIMITED TECHNICAL SUPPORT. AFTER THE INITIAL 90-DAY PERIOD, MACROSERVICE GOLD PRIORITY TECHNICAL SUPPORT CONTRACTS ARE AVAILABLE FROM MACROMEDIA.**

### **Product Training:**

**• MACROMEDIA OFFERS BEGINNING, INTERMEDIATE, AND ADVANCED PRODUCT TRAINING CLASSES THROUGHOUT THE UNITED STATES AND IN CERTAIN INTERNATIONAL MARKETS. TRAINING VIDEOTAPES ARE ALSO AVAILABLE.**

### **Distribution:**

• DISTRIBUTION PARTNERS WORLDWIDE, INCLUDING INGRAM MICRO, MERISEL, AND TECHDATA IN THE **UNITED STATES AND CANADA, DISTRIBUTE MACROMEDIA'S PRODUCTS TO AN INTERNATIONAL NETWORK OF VALUE-ADDED RESELLERS, DEALERS, AND MAIL ORDER COMPANIES.**

### **Company Information:**

**MACROMEDIA™, INC. 600 TOWNSEND STREET, SUITE 310 WEST SAN FRANCISCO, CA 94103 TEL: 415-252-2000 FAX: 415-626-0554**

**MACROMEDIA EUROPE 4 WELLINGTON BUSINESS PARK DUKE'S RIDE CROWTHORNE, BERKSHIRE RG11 6LS ENGLAND TEL: 44.344.76.11.11 FAX: 44.344.76.11.49**

**MACROMEDIA PACIFIC LEVEL ONE 270 PACIFIC HIGHWAY CROW'S NEST 2065 NEW SOUTH WALES, AUSTRALIA TEL: 61.2.906.3265 FAX: 61.2.906.6324**

## **Setup**

## *Macintosh System Configuration*

Recommended: Macintosh IIci or better, System v.7.0 or later, 12 MB RAM or more, 24-bit graphics card, 6 MB free hard disk space Minimum: Macintosh II family or better\*, System v.6.07 w/32-bit QuickDraw or later, 8 MB RAM, 8-bit graphics card, 6 MB free hard disk space NOTES:

- MacroModel is System 7 compatible and 32-bit clean.
- Macintosh II, IIx, LC & IIsi require a math co-processor.
- Set application memory to 10 Mb (if your system will allow it)

## *Windows PC System Configuration*

Recommended: 486/33 PC or better, 8-bit video (16-, 24-bit also supported), 16 MB RAM, Windows 3.1 and 6 MB free hard disk space

Minimum: 386/25 PC w/FPU, 8-bit video, 8 MB RAM, Windows 3.1 enhanced and 6 MB free hard disk space

## *Applications You Need*

• MacroModel v.1.5 and Scripts folder

## *Files You Need*

• Demo file

## *Goal*

• To built a realistic product prototype based on the Direction 2000 product concept

## *Process Steps*

- 1.....Introduction to MacroModel
- 2.....Setting up the Body Outline
- 3.....Building the Screen
- 4.....Building the Control Panel
- 5.....Building the Trackball
- 6.....Building the Product Body
- 7.....Building the Antenna 8.....Viewing the Model

### 1. Introduction to MacroModel *Starting MacroModel* • Double-click on the MacroModel Demo application icon to launch MacroModel. From the File Menu, open the "Demo.mdl" file. • Look at the Tool Palette. • Look at the Workspace . • Look at the Tool Palette again. • Toggle on Show Working Plane from the Object menu. • Toggle off Show Working Plane from the Object menu. MacroModel is a spline-based, CAD-accurate modeling tool that allows users to create a wide variety of three-dimensional models useful to multimedia developers, graphic artists, product designers, engineers and any other professional needing powerful 3D modeling. MacroModel is designed to allow users who are comfortable with a wide variety of 2D illustration and CAD tools to move their ideas into the third dimension. When you design in MacroModel, you design in one window. This window looks into a 3D world that has x, y & z axes. All of MacroModel's objects are built from simple or complex 2D shapes. 2D shapes are built by using a wide variety of common tools that you are probably already familiar with. To draw these objects, we need to have a surface, called the Working Plane which is like a piece of paper. MacroModel draws and manipulates all 2D and 3D objects on, across and relative to the Working Plane. The Working Plane is in itself an object that can be numerically or interactively manipulated and moved within the MacroModel world.

2. Build the Body Outline

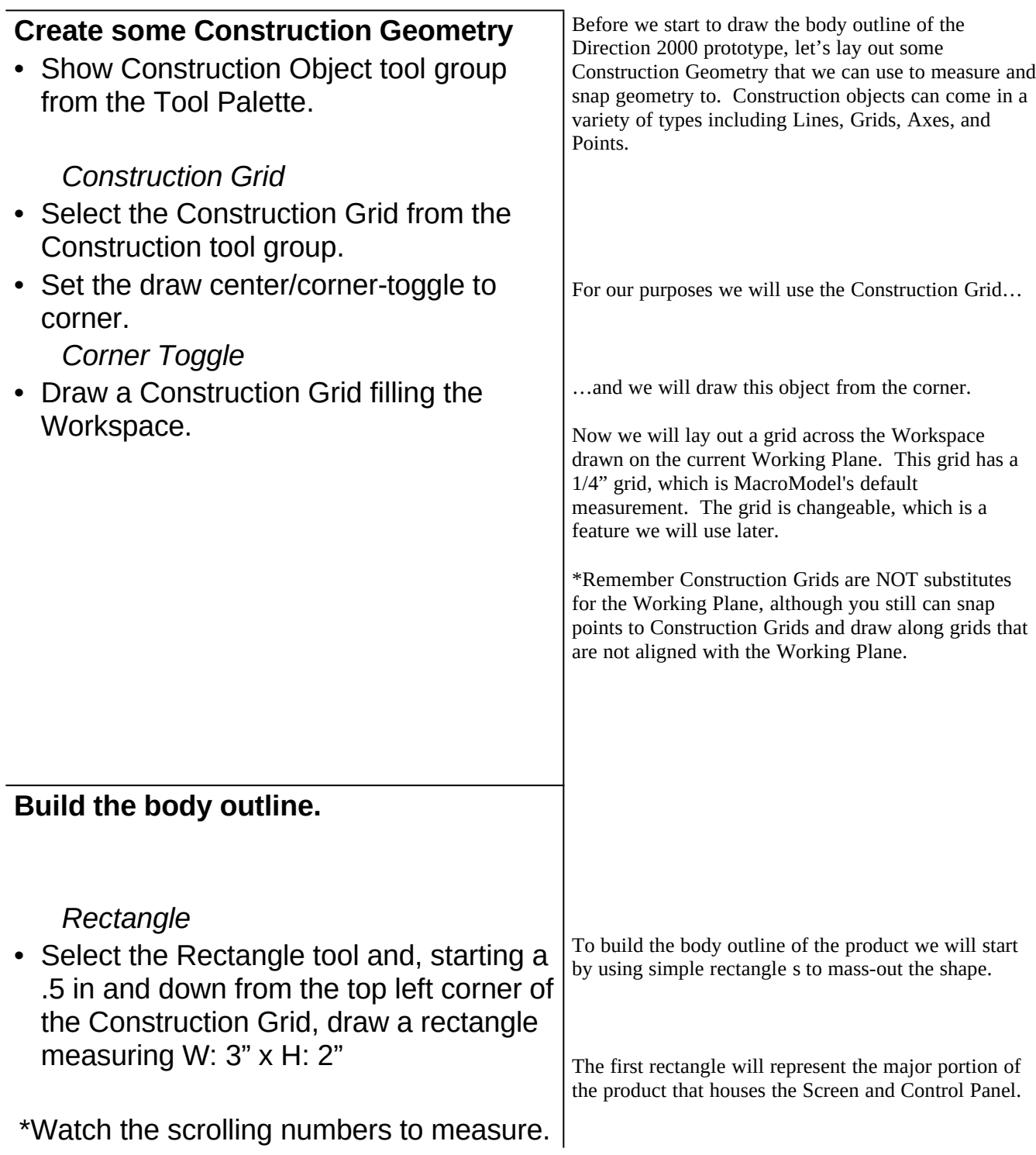

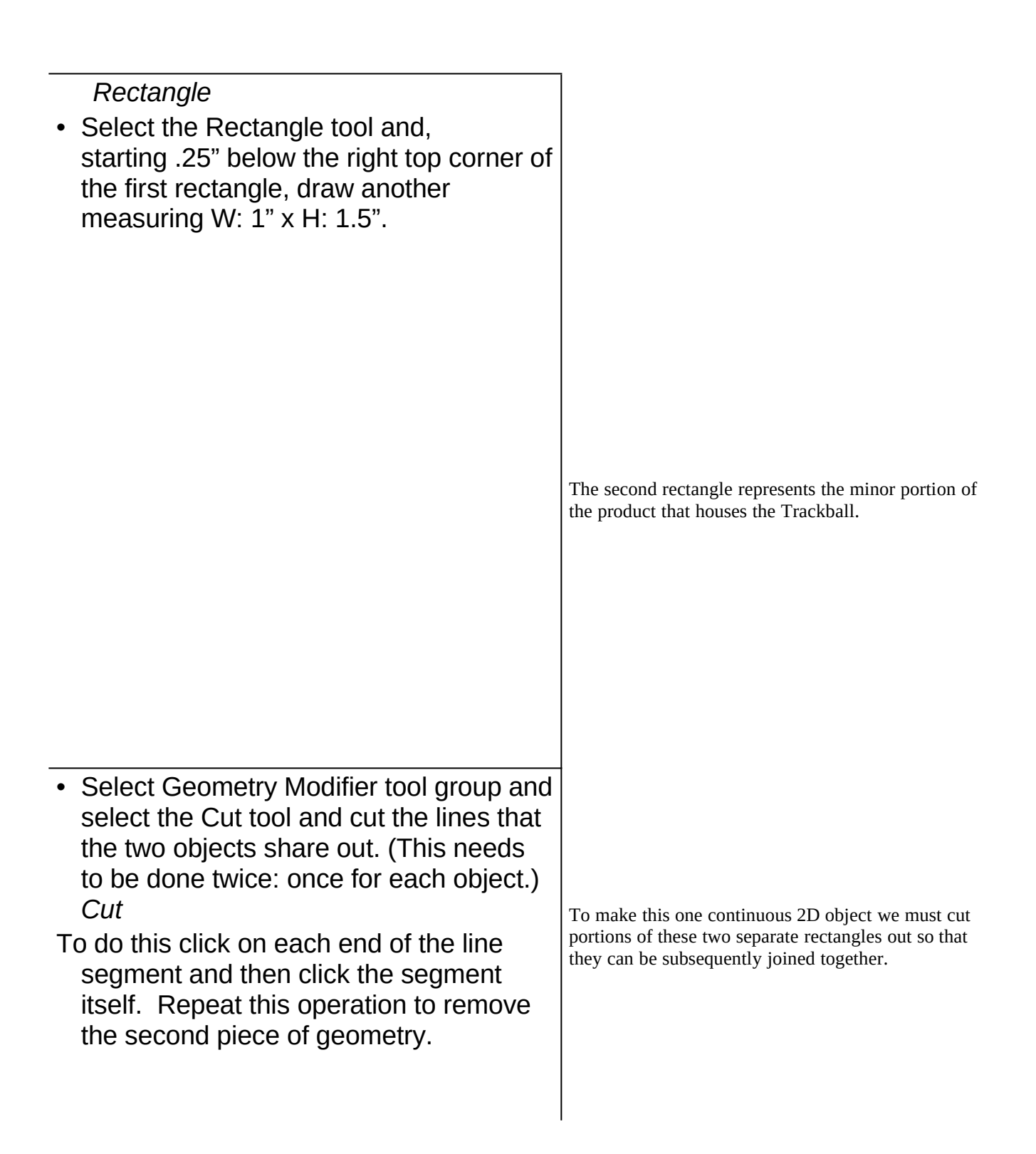

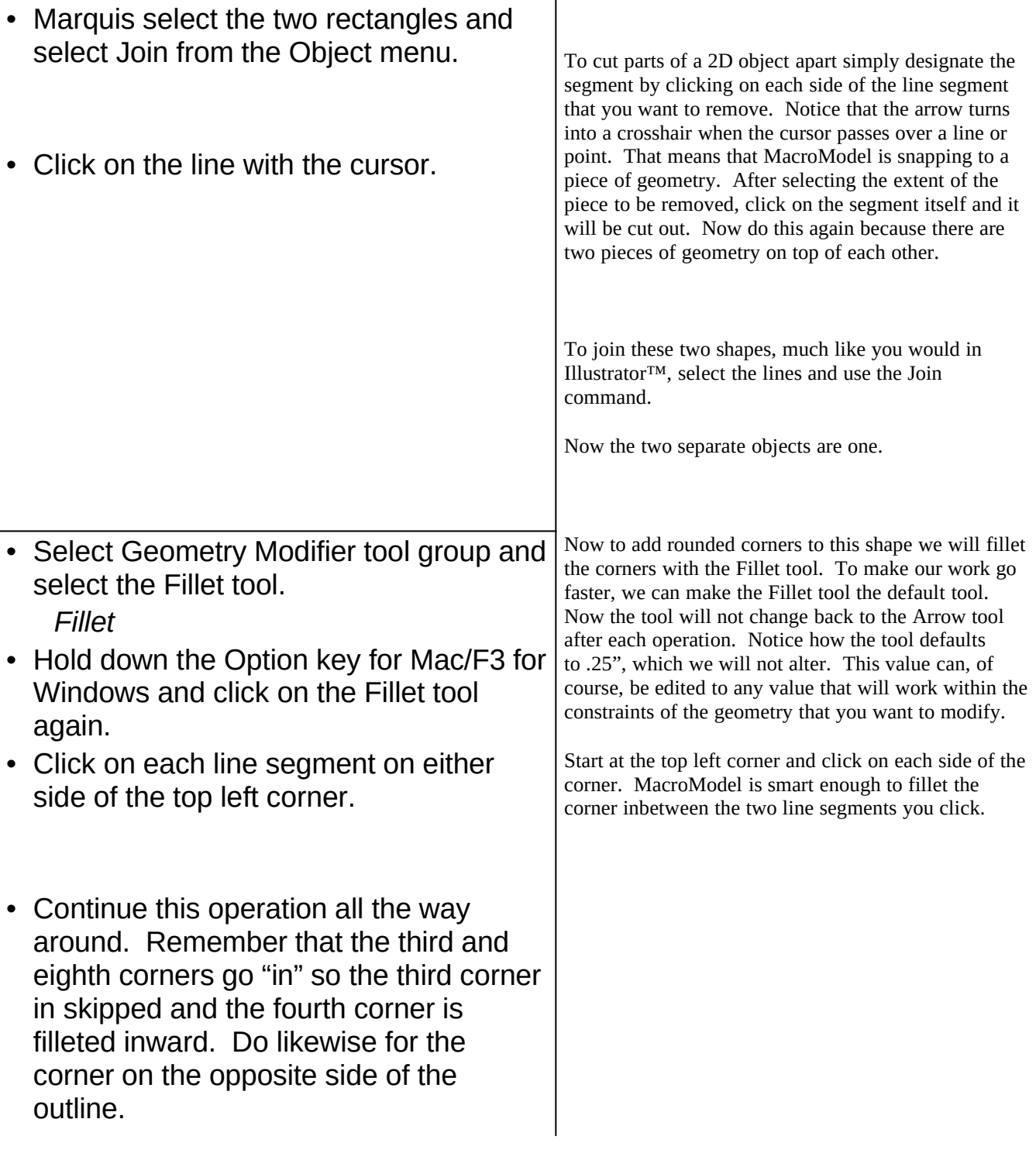

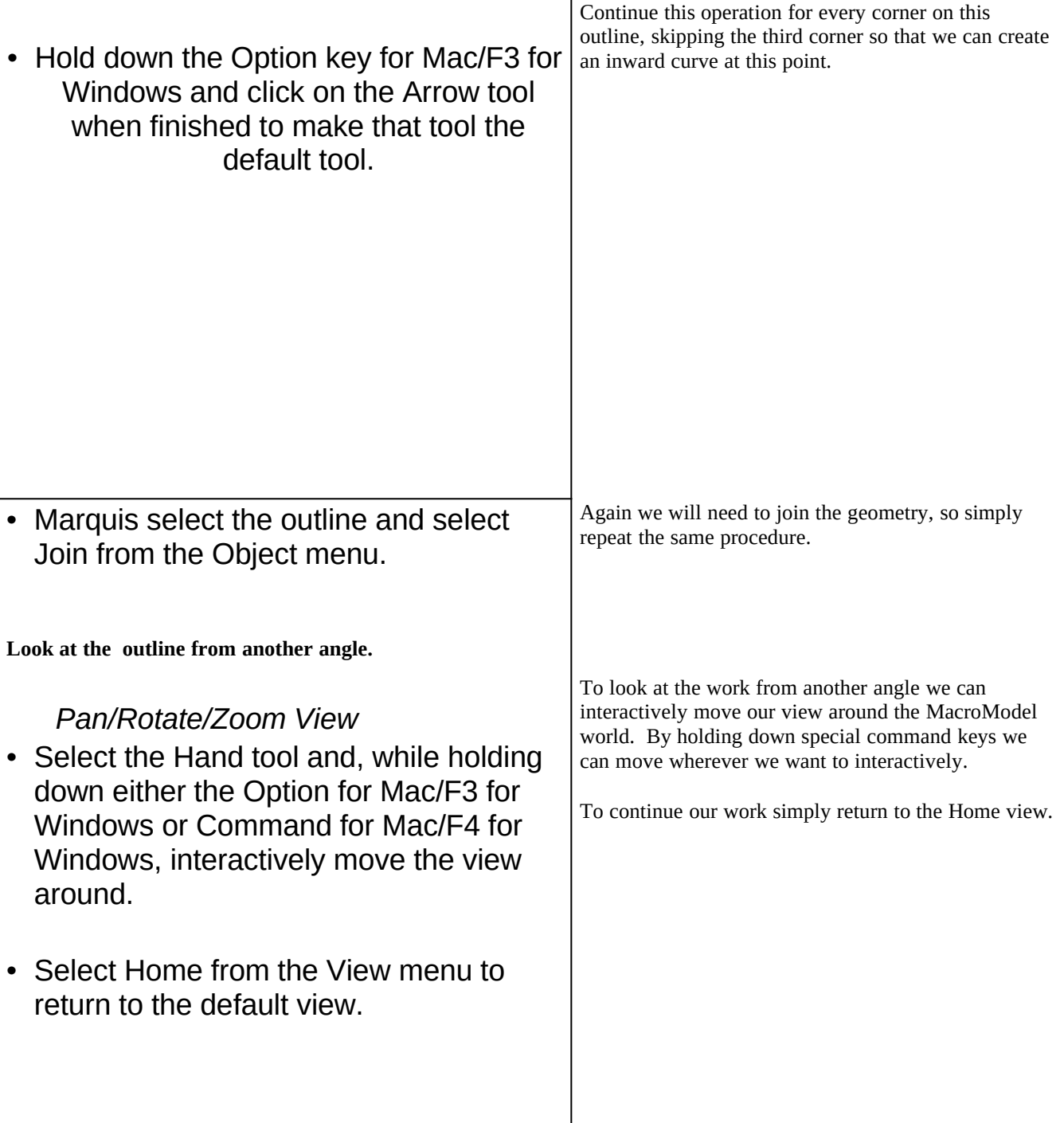

- -
	-
- 
- 
- 
- 
- 
- 
- 
- 
- -
- - -
		- -
		-
		-
- 
- -
	-
- -
- 
- 
- 
- -
	-
- 
- -
- 
- 
- -
- 
- - - - - - -
- 
- 
- -
	-
- 
- 
- - - -
- 
- 
- 
- 
- 
- 
- 
- 
- 
- 
- 
- 
- 
- 
- 
- 
- 

3. Building the Screen

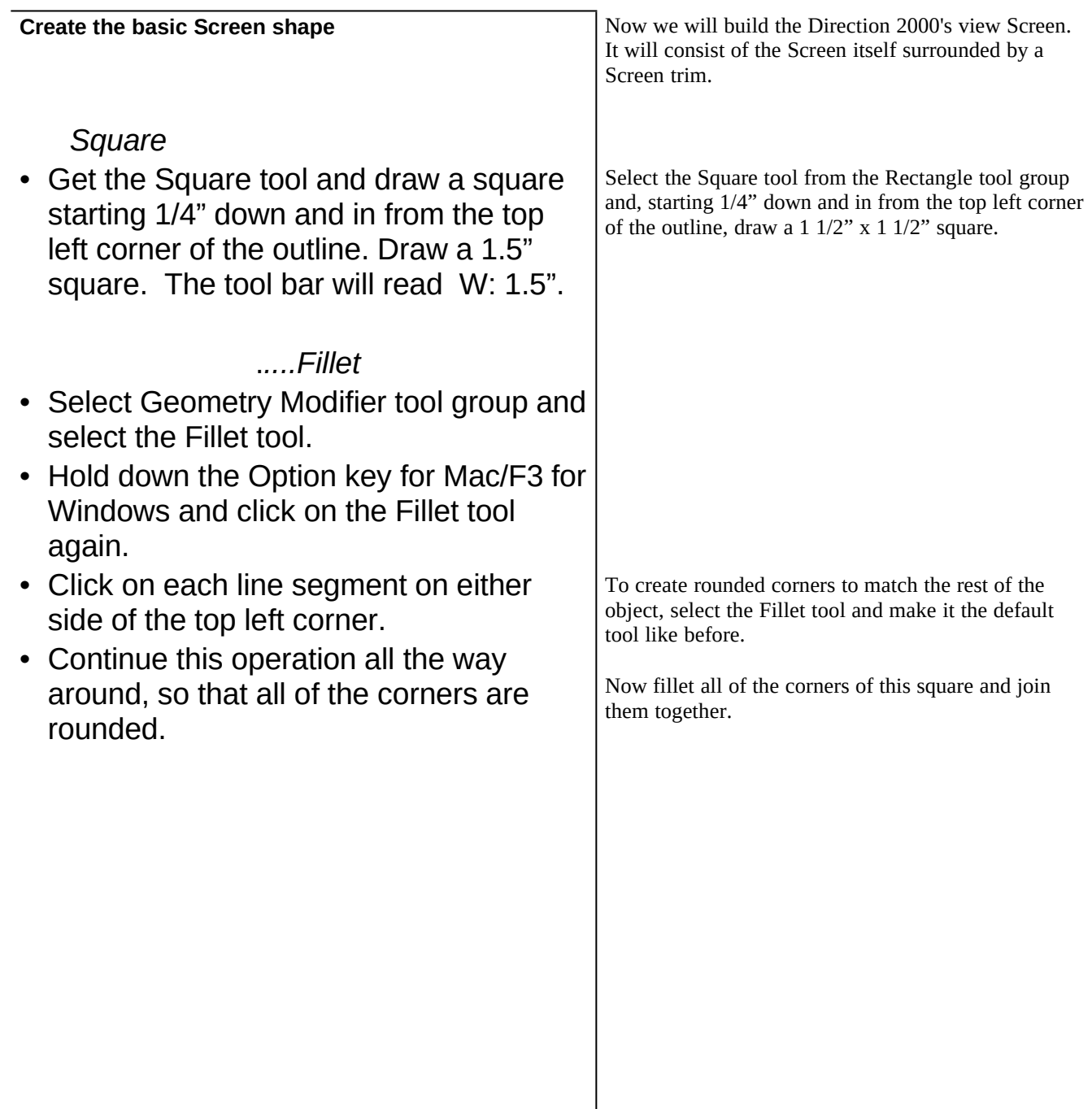

This will be the outline for the Screen.

- Hold the Option key for Mac/F3 for Windows and click on the Arrow tool when finished to make that tool the default tool.
- Marquis select the Screen outline and select Join from the Object menu.

## **Create the Screen.**

- Select the Screen outline and choose Duplicate from the Edit menu. The new object will be placed to the right of the original.
- Hold down the H key and, while holding the mouse down, grab the right side of the object and move it horizontally to the left until it snaps into position on top of the original outline.
- .*....Extrude*
- Select the Extrude tool and press tab so that the default extrude value of 1.5" is highlighted. Type in .025 and press Return to lock in the value, then either double click or press Enter to create the 3D shape.
- Double click on the middle of the Screen object to open it.
- Double click on the middle of the Screen object again to close it.
- Open the Materials browser...

We will be able to use this geometry for two separate objects: the Screen and the trim, so let's duplicate this object.

To place it EXACTLY on top of the original, we can constrain motion in certain directions using modifier keys. Here we will use the H key to move the new outline horizontally to the left until it snaps exactly on top of the original geometry.

Now we will turn this outline into a 3D object, which will be the Screen. To do this, select the Extrude tool and type in the exact value that we want to extrude to which is .025. Double clicking or pressing Enter will initiate the action and create our first 3D shape.

To access the object's geometry for editing we simply double click on the object. To close the access to the points, double click again.

To Change the color of the objects we can open the Materials browser and apply a new color. Since the object is already selected all we have to do is pick a new color. In this case we have set up a list of colors corresponding to this demo, so pick the material called Screen. Materials can have color, reflectance, specularity, roughness and even Three-D or RenderMan shaders attached. The squiggle at the top will update as you change the values in the Materials browser to give you visual feedback about what type of material you are editing.

…and select Screen from the material list. Close the browser when finished.

## **Create the Screen trim.**

## *Oval*

• Select the Oval tool from the Circle tool group and, above the Construction Grid, draw a horizontally oriented oval whose length does not exceed approximately  $1/4$ ".

 *Sweep*

- Select the Sweep tool and click on the oval, then click on the black outline of the Screen. The cursor will turn into a crosshair when the arrow passes over the geometry. Double-click or press Enter to create the 3D shape.
- Open the Materials browser and select Trim from the material list. Close the browser when finished.

## **Linking Objects**

## *Lock Link*

• Select the Lock Link tool from the Link tool group.

To create the Screen trim object we will use the Sweep tool, which will extrude a shape along a path. The path, in this case, is the Screen outline, so we will need a shape to extrude along this path. Let's create a small oval and draw it at the top of the Screen.

To sweep this shape we will pick the Sweep tool and click on the oval, which will be the cross-section, and the original Screen geometry, which will be the path. When these are selected double click or type Enter to create the 3D shape.

Once again the object took on the default color, so open the Materials browser and select the Trim material from the material list.

To create a real-world relationship between two or more objects, we need to Link them together. Linking is a very powerful feature that allows us to create dynamic working models that simulate many of the ways objects work together in the real world. With linking we can produce ball joints, hinges, locked links and a number of physical relationships. In this case, we will use a simple Lock Link to bolt or glue these objects together.

• With the Lock Link tool selected place the mouse in the center of the Screen, hold down the mouse button and drag the line out to the Screen trim object. Then release the mouse button. Both objects will be highlighted meaning that they are linked together.

It is logical that if you created this object for real, the Screen would be set into the trim, so create a link that links the Screen TO the trim. Notice now that BOTH objects are selected, meaning that they are linked together.

We will see more sophisticated examples of this feature later in this demo.

## 4. Building the Control Panel

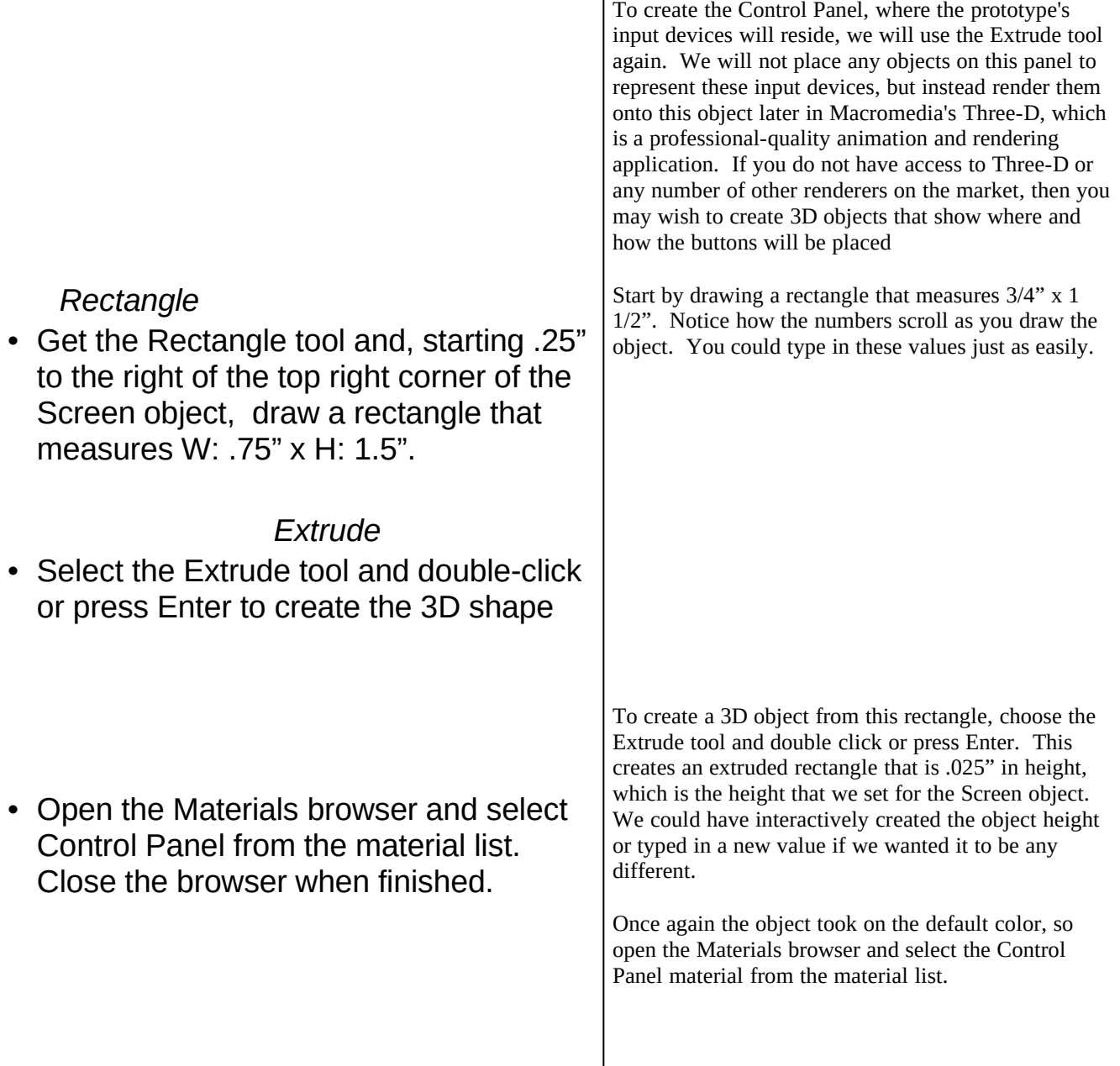

## 5. Building the Trackball **Create the base 2D geometry.** *Changing the Grid dimensions* • Select Rulers from the Object menu and change Divisions from 4 to 8 and close the dialog. *Using the Center Arc tool Center Toggle* • Set the draw center/corner-toggle to center. *.....Circle* • Select the Circle tool from the Circle tool group. • Draw a circle, where the radius equals .375" on the toolbar, placed in the horizontal center and 5/8" to the left of the right side of the body outline. In this section we will build a working track ball device for the Direction 2000. The track ball will consist of a ball and a trim ring to hold it in the Direction 2000. Let's start by creating the base 2D geometry for both of these objects. This methodology should be getting familiar by now, for it will be a lot like how we created the Screen, except we will be using some different tools. With the Construction Grid at its current dimensions, we will not be able to place and create the properly sized objects, so let's change the grid dimensions. Currently the grid is set at 1/4" divisions, so we will simply change the grid so that it is set at 1/8" divisions. At this scale we will be able to create the exact geometry we need and position it properly. The first thing we will do is draw a piece of geometry that will be the basis for the Trackball's trim. Use the Circle tool to draw a 3/8" circle in the middle of the lower portion of the body outline.

## *Center Arc*

- Select the Center Arc tool from the Arc tool group.
- Draw a 180 arc by clicking first on the circle's center, then click vertically to the top of the circle so that the radius equals .375" on the toolbar, and finally click vertically to the bottom so that the Angle equals 180\_ on the toolbar.

## **Create the base 3D Trackball.**

- The arc should still be selected.  *Lathe*
- Select the Lathe tool and click, first, on the top end of the arc and, second, on the bottom end of the arc. The Lathe tool will automatically initiate the creation of the object.
- Open the Materials browser and select Trackball from the material list. Close the browser when finished.

Next we will draw a piece of geometry that will become the Trackball itself. Using the Center Arc tool, we will draw a half circle in the same place as the ring. Notice how the numbers on the toolbar are giving us accurate numeric feedback about the dimensions of this arc.

To create the actual 3D Trackball, we will use a new 3D tool called the Lathe tool. The Lathe tool will rotate a piece of geometry, to any specified angle, around a user-specified axis. For example, to make a sphere from this arc, all we have to do is specify an axis that is defined by the two open ends of this arc. The Lathe tool will then rotate this arc 360\_, the default value, around this axis to create a sphere.

Once again the object took on the default color, so open the Materials browser and select the Trackball

material from the material list.

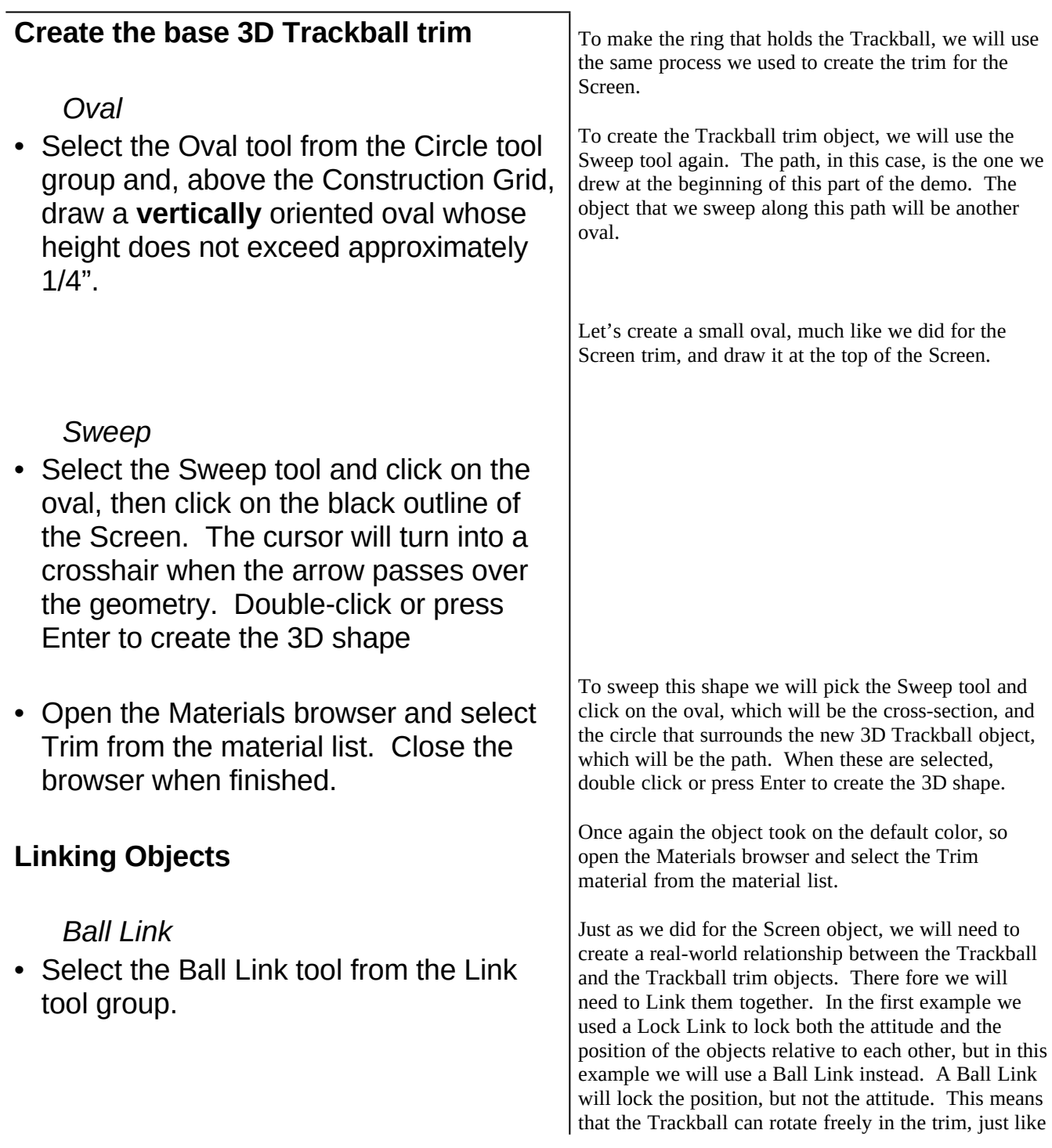

it would if it were a real assembly.

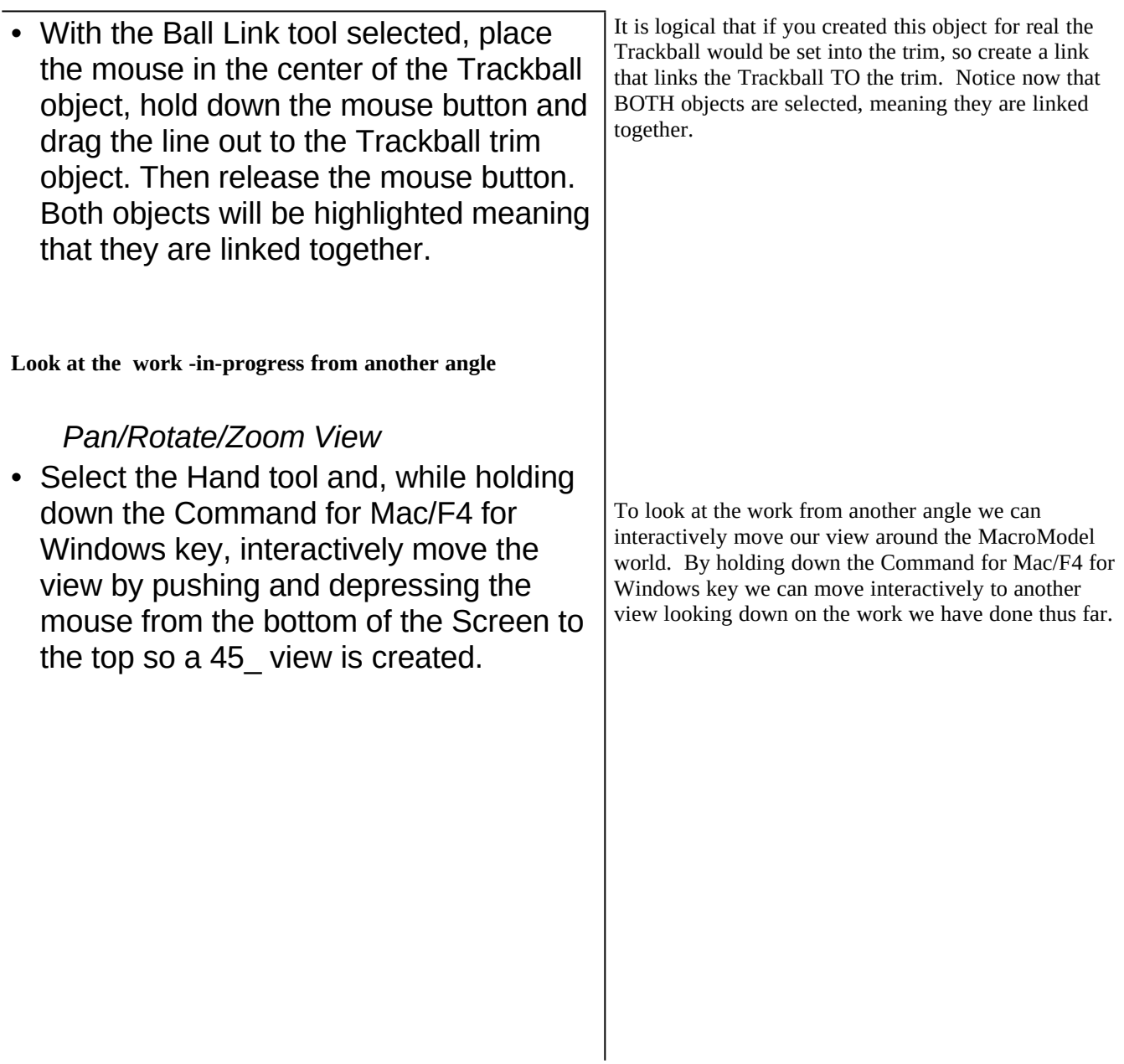

**Interactively manipulate linked objects**

*Arrow* To see how the Trackball will actually work all we have to do is click and hold on the Trackball object

• The Arrow tool will be automatically selected because it is the default tool. Place the Arrow over the center of the Trackball object and click and hold down the mouse button, while, at the same time, holding down the Option for Mac/F3 for Windows key. While BOTH buttons are being held down, slowly move the mouse around the Workspace to see the Trackball object rotate.

and, while holding down either the Option for Mac/F3 for Windows or Command for Mac/F4 for Windows keys like for the views, move the mouse around the Screen. Notice how the Trackball moves only its orientation, just like a functioning Trackball would actually work!

6. Building the Product Body

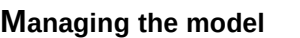

• Click on the **Screen Trim** object and shift-select the **Control Panel** and **Trackball Trim** objects so that **all** objects in the model are selected. Since the Screen Trim and Trackball Trim objects are the *parent objects*s of the objects that they contain, the entire assemblies will be chosen.

## **Creating the body object**

## *Bevel Extrude*

- Choose the Bevel Extrude tool from the Extrude tool group and select the product body's 2D outline.
- Select the Bevel Extrude tool and press tab so that the default extrude value of 0 is highlighted. Type in -.5 and press Return to lock in the value, then either double click or press Enter to create the 3D shape. Leave the default bevel of .05 as it is.

To build the body of the product we will use the body outline that we constructed at the beginning of this demo. First, though, let's *manage* our model. This means that we will hide objects that we are finished working on so that we can work more efficiently and faster.

We will, therefore, hide the objects that we have created thus far: the Screen Assembly, the Control Panel and the Trackball Assembly. To hide these objects, shift-select all of the objects and choose the Hide Selected command from the Object menu. The objects haven't been deleted—only hidden from view. This means that the redraw time will be significantly faster because we don't have to redraw those objects every time we change something in the model.

To create the Direction 2000's main body we will use the Bevel Extrude tool in the Extrude tool group. We will specify that the extrusion will be -1/2" and have a bevel radius of .05". We are extruding in a negative direction so that we do not have to move the product's Screen, Trackball, and control panel which are already placed on the Construction Grid.

The Bevel Extrude tool, while very useful for complex extrusions for prototypes, is also very useful for creating advanced text objects.

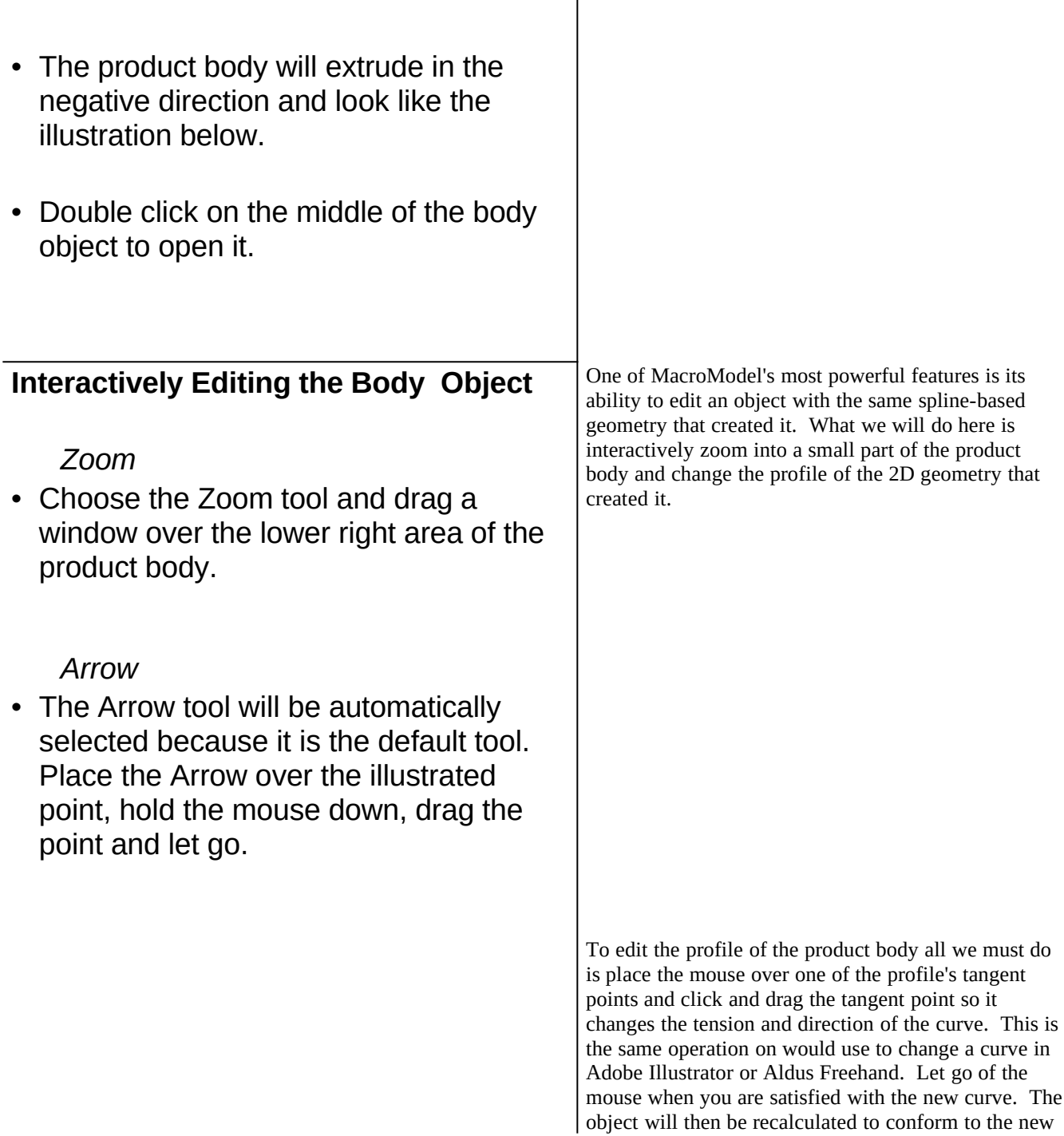

shape and it will also place the .05 bevel on it too!

• Choose Undo from the Edit menu to return the shape to its original form

## **Moving the Construction Grid Numerically**

- Click on the Construction Grid to select it.
- Open the Object browser in the Objects menu.
- Type -.25 in the **Z** field of the **Position** dialog section of the Object browser and press Return to lock in the value.

• Close the Object browser when finished.

After you have changed the shape of the object, choose Undo from the Edit menu to return the object to its original state.

To allow us to build the next object in this tutorial we must first move the Construction Grid to a different location. We will move the Construction Grid exactly 1/4" below where it exists now so we can mirror the duplicated geometry over it. To do this, select the grid by clicking on it and then open the Object browser. To numerically change the Grid's position, simply type in -.25 in the Z field of the Position dialog section of the browser and press Return. See how the Grid has changed position? It is now 1/4" below its original location.

7. Building the Antenna

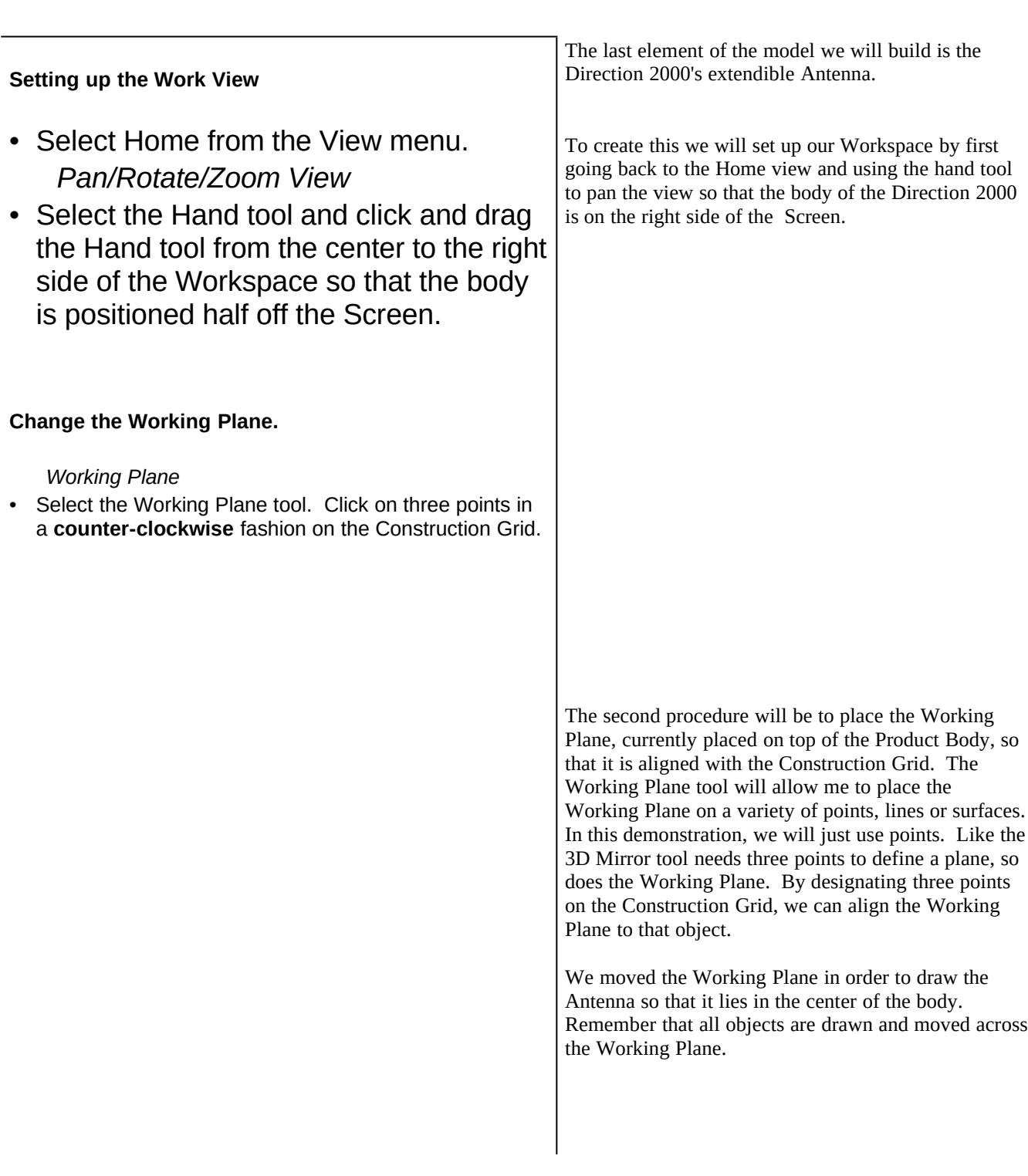

## **Build the 2D Geometry.**

## *Line*

• Select the Line tool and, while holding the V key down, draw a line starting at the top/left of the body and going horizontally left. The tool bar will start scrolling. Stop drawing the line when the value in the toolbar is approximately three.

## *Center Toggle*

- Make sure that the draw center/cornertoggle is set to center.
- *.....Circle*
- Select the Circle tool from the Circle tool group and draw a circle in the lower left hand part of the Workspace that measures approximately .1".

To build the 2D geometry that makes up the Antenna, draw a horizontally constrained line that extends from the top left-hand corner of the Direction 2000's body. Since we will be using the Sweep tool to create this shape, we will need to create an object to sweep along this new line.

With the Circle tool draw a circle that has an approximate radius of .1". The toolbar will give you feedback as to the exact size of the circle.

### **Build the 3D Geometry.**

## *Sweep*

• Select the Sweep tool and click on the circle, then click on the line. The cursor will turn into a crosshair when the arrow passes over the geometry. Double-click or press Enter to create the 3D shape.

## **Linking Objects**

## *Lock Link*

- Select the Lock Link tool from the Link tool group.
- With the Lock Link tool selected, place the mouse in the center of the Antenna object, hold down the mouse button, drag the line out to the product body, and release the mouse button. Both objects will be highlighted meaning that they are linked together.

To create the Antenna we will use the Sweep tool to simply sweep the circle along the line which is the path.

Just as we did for the Screen and the Trackball objects, we will need to create a real-world relationship between the Antenna and the product body. There fore, we will need to Link them together. In the first example we used a Lock Link to lock both the attitude and the position of the objects relative to each other. In this example we will use the Lock Link again, but this time we will modify the link.

As for the Screen assembly, lock linking will lock both the position and attitude of these two objects relative to each other. In order for the Antenna to travel in and out of the product body, we will have to modify the link. But first we have to modify the view.

**Look at the work -in-progress from another angle.**

- Select the Axonometric view found in the Orient list in the View menu.  *Pan/Rotate/Zoom View*
- Select the Hand tool, place it in the center of the Workspace, depress and drag the mouse until the objects are centered in the Workspace.

**Changing the link**

- Click on the Antenna to select it.
- Open the Object browser in the Objects menu.

Using the pre-scripted Axonometric view, we can shift to a view that allows us to see the top of the product body and Antenna.

We can then center the view with the Hand tool by panning the Antenna to the center of the Screen.

To change the link of the Antenna, select the object and open the Object browser box. You will notice that the position and attitude boxes are all checked. To create a link that allows the Antenna to move in only one direction, up and down relative to the product body, we need to *unlock* one of the position boxes.

MacroModel has a feature called a Virtual Trackball that gives us a visual representation of the orientation of selected objects. Notice that, for the selected Antenna, the X face of the Trackball lines up with the top of the Antenna.

- Deselect the X position lock by clicking on the checked box to the right of the X field in the Position field of the browser.
- Close the Object browser when finished.
- To move the object, click the arrow on the Antenna and drag to the right and left.

### **Finishing the model**

• Toggle off Hide Objects from the Objects menu.

## *Lock Link*

- Select the Lock Link tool from the Link tool group.
- Option-select the Lock Link tool so it will be the default tool and link the:
- 1. Screen Trim to the Product Body
- 2. Control Panel to the Product Body
- 1. Trackball Trim to the Product Body

If we unlock the X position, we unlink that part of the lock link which allows the Antenna now to move freely in that one direction.

To finish the model we need to link the hidden elements of our model to the product body. Deselecting Hide Objects brings all of the objects back into view.

Now let's finish the model by lock linking all of the elements to the product body.

## *Arrow*

- Hold down the Option key for Mac/F3 for Windows and click on the Arrow tool when finished to make that tool the default tool.
- Click in the Workspace to deselect the objects.

**The model is now finished and ready for presentation viewing!**

## 8. Viewing the Model

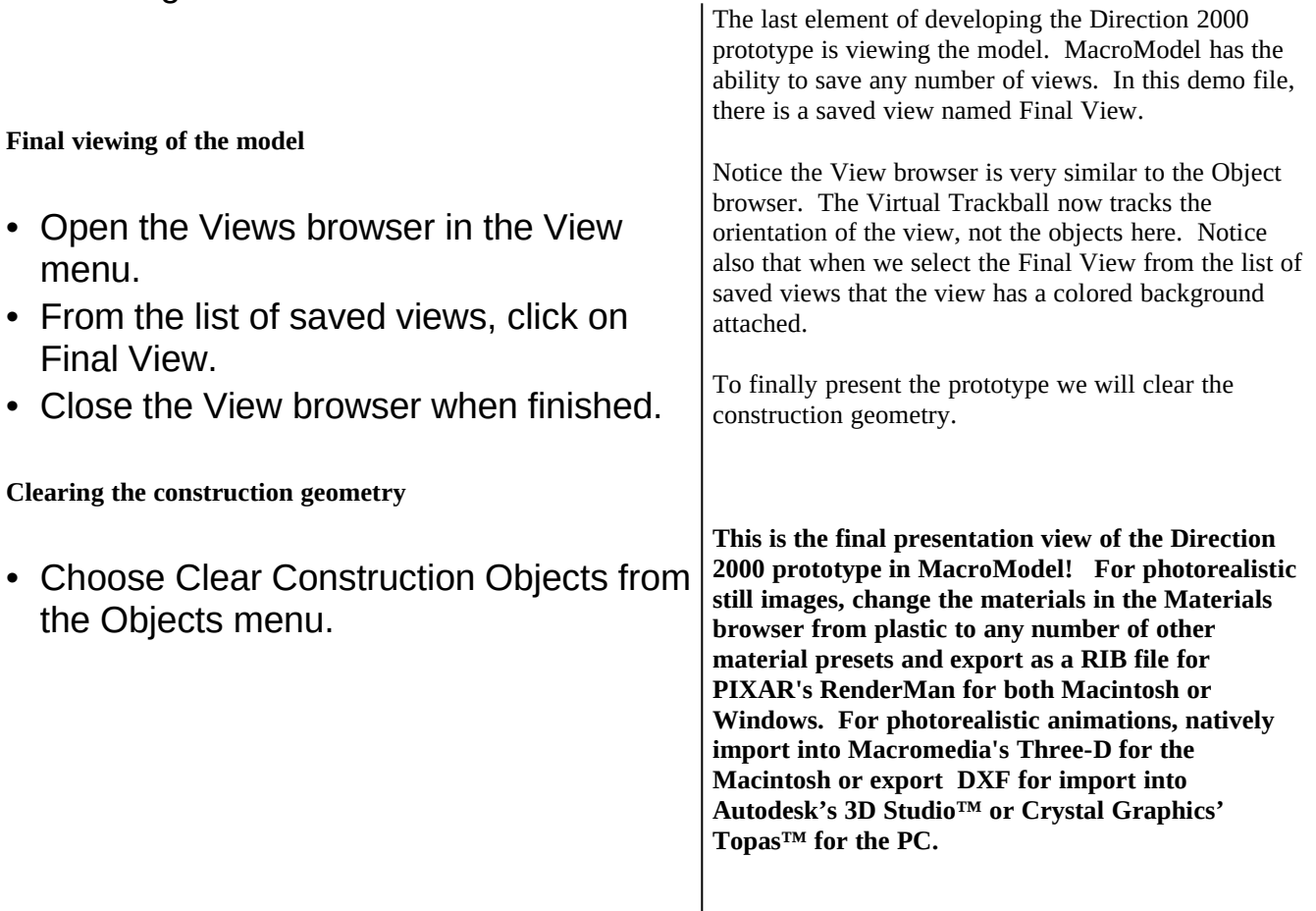

### **CONCLUSION**

You have seen how MacroModel can take an idea and turn it into reality. MacroModel has allowed us to create a CADaccurate, curved-surface model of the Direction 2000 long before we would have to create a physical prototype of the product. Furthermore, this model can be used by project engineers to actually create that physical prototype, used in conjunction with a CAD program like Autodesk's AutoCAD™ or Ashlar's Vellum (both PC and Mac). Graphic artists can use the same model to create photorealistic images and animations to sell the idea, used in conjunction with an animation and rendering program like Macromedia's Three-D (Mac) or Autodesk's 3D Studio™ or Crystal Graphics' Topas™ (PC).

MacroModel's flexibility means that you can even go back and change a model very easily.

Without a doubt, MacroModel is the tool of choice for a wide variety of design professionals.